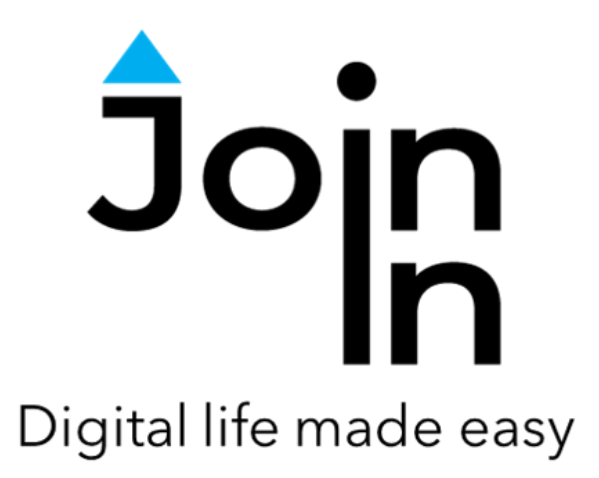

# Join-In for Grid 3

# Facebook

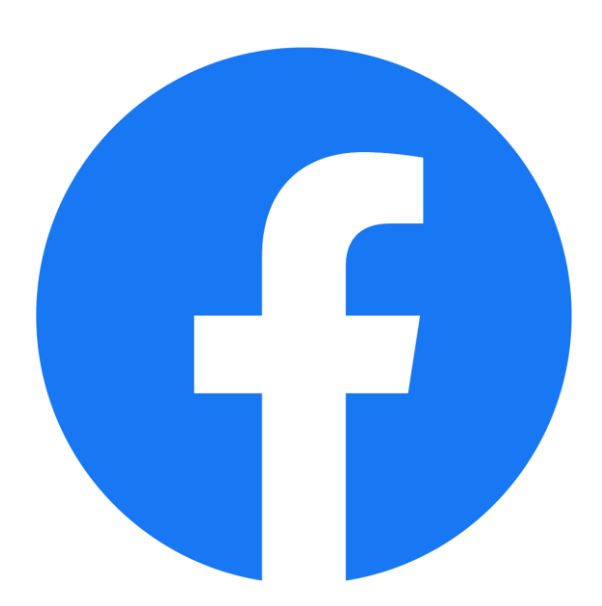

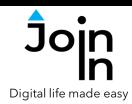

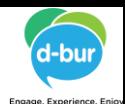

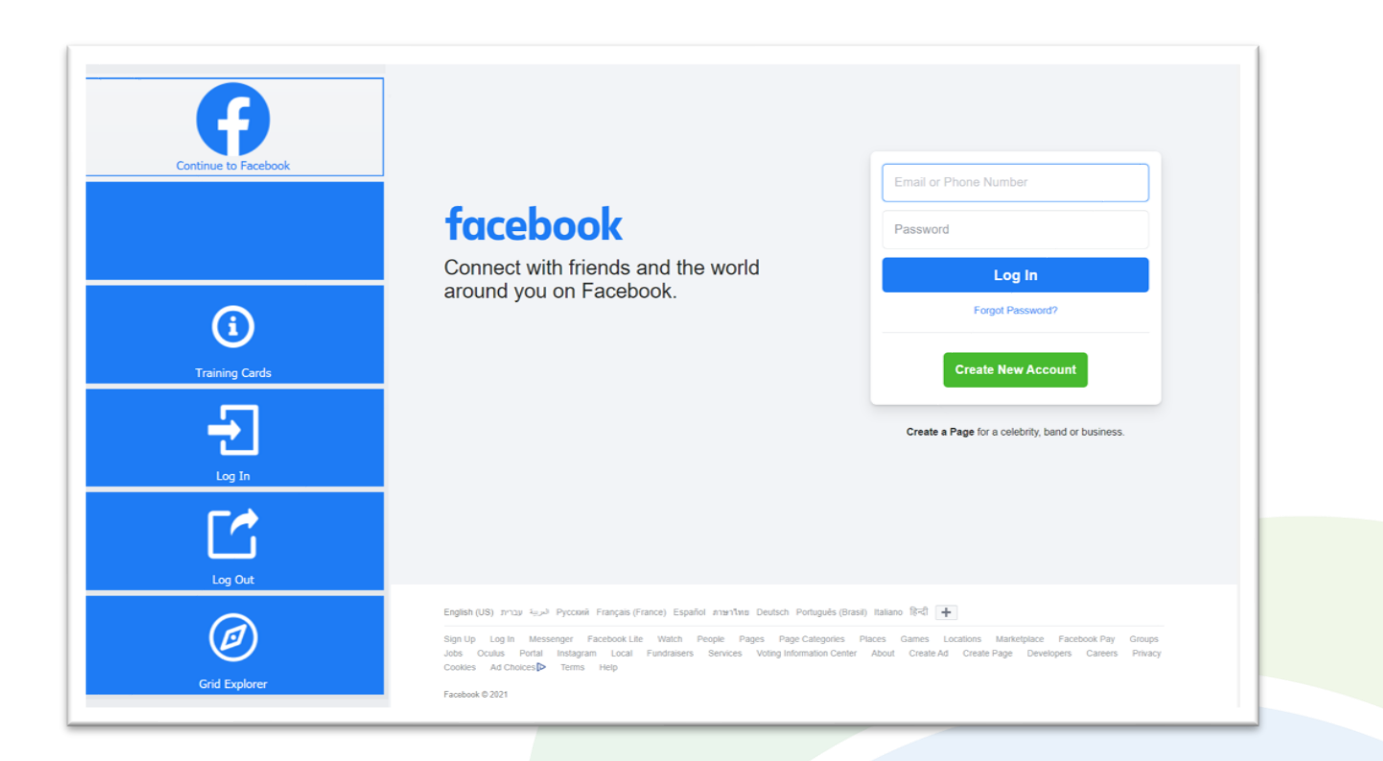

# **Getting Started**

- Requirements to use Join-In Facebook you need a Facebook account. Make sure you have your login and password available.
- **Login** After selecting *Join-In Facebook* from your Grid 3 Grid Explorer, follow the sequence – *Login and Info* => *Log In* => *Email or Phone* => enter your Facebook account email or phone number => *Password* => enter your Facebook account password => *Log In.* You can also reach the log in and log out controls via *Menu* => *Options*.
- If you already logged in on this device, your previous logins will appear. You can click *Recent Logins* to login again with one of them.
- You are now logged into your Facebook account. Select *Continue to Facebook* to start using the app.
- Join-In Gridsets are available in different languages and optimized for use with different input devices. For most apps there is also a regular 'Full' version and a 'Lite' version with larger buttons and almost identical functionality. Please refer to the Join-In for Grid 3 **[Getting Started](https://apps.d-bur.com/wp-content/uploads/sites/4/Join-In-for-Grid-3-Getting-Started.pdf)** guide for information on how to download the Gridsets that are best for you.

<span id="page-2-0"></span>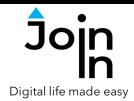

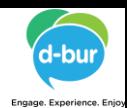

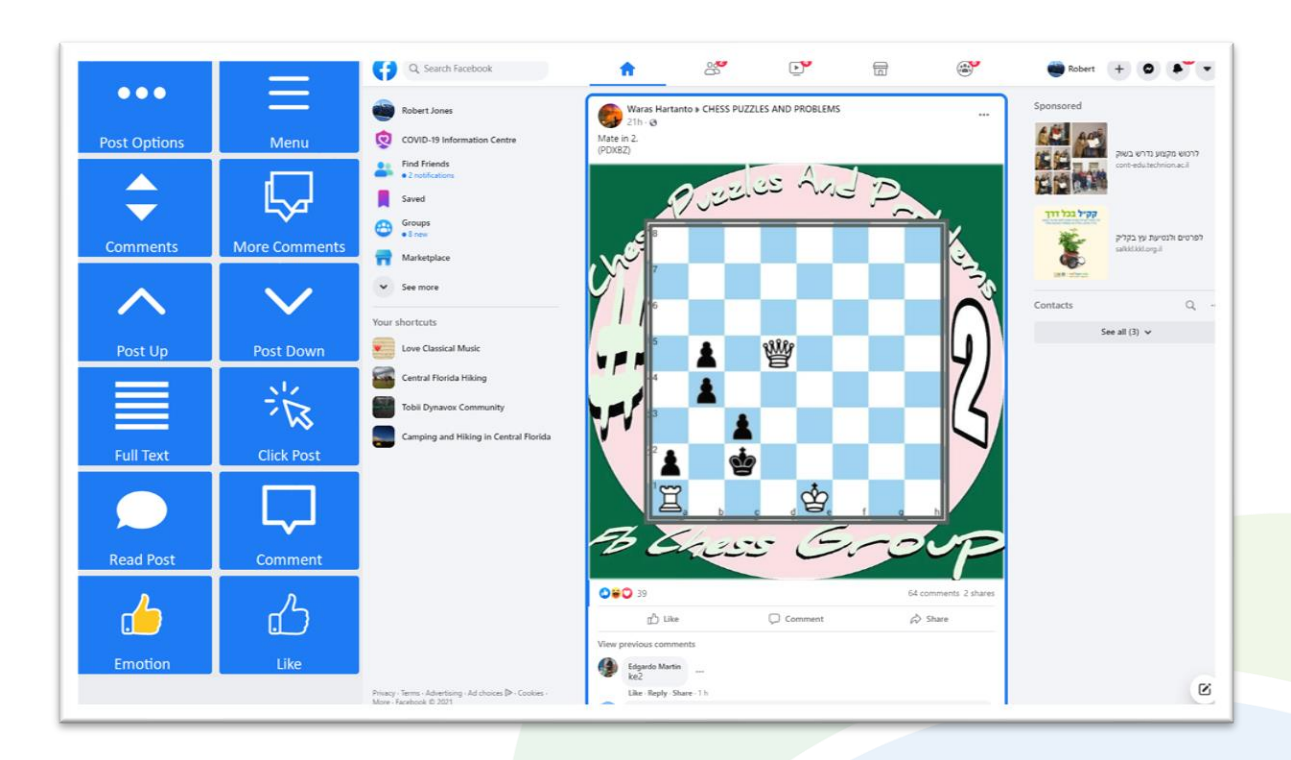

#### **Home**

- *Menu* go to Facebook menu (**[Page](#page-3-0) 4**).
- *Post Up* / *Post Down* move the blue border frame up or down to view the post immediately above or below the currently selected post. If no post is selected, select the first post.
- *Click Post* if the post contains media you can interact with, clicking here will show a popup *Redirect Message* telling you how to activate the content of the post. See **[Page](#page-6-0) 7** for more details.
- Like like the selected post.
- *Emotion* react to the selected post with an emoji.
- *Read Post* read the content of the selected post aloud.
- *Full Text* open the full text of the selected post.
- *Comment* respond to the selected post by writing a comment, sending a gif image, sending a sticker, sending an emoji, sending a picture or a video.
- *Comments* go to the selected post comments, to browse, open or respond.
- *More Comments* open more comments to the selected post.
- *Post Options* more options for interacting with the selected post. This is also where you should click if you want to write your own new post.

<span id="page-3-0"></span>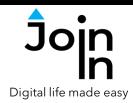

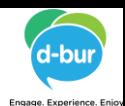

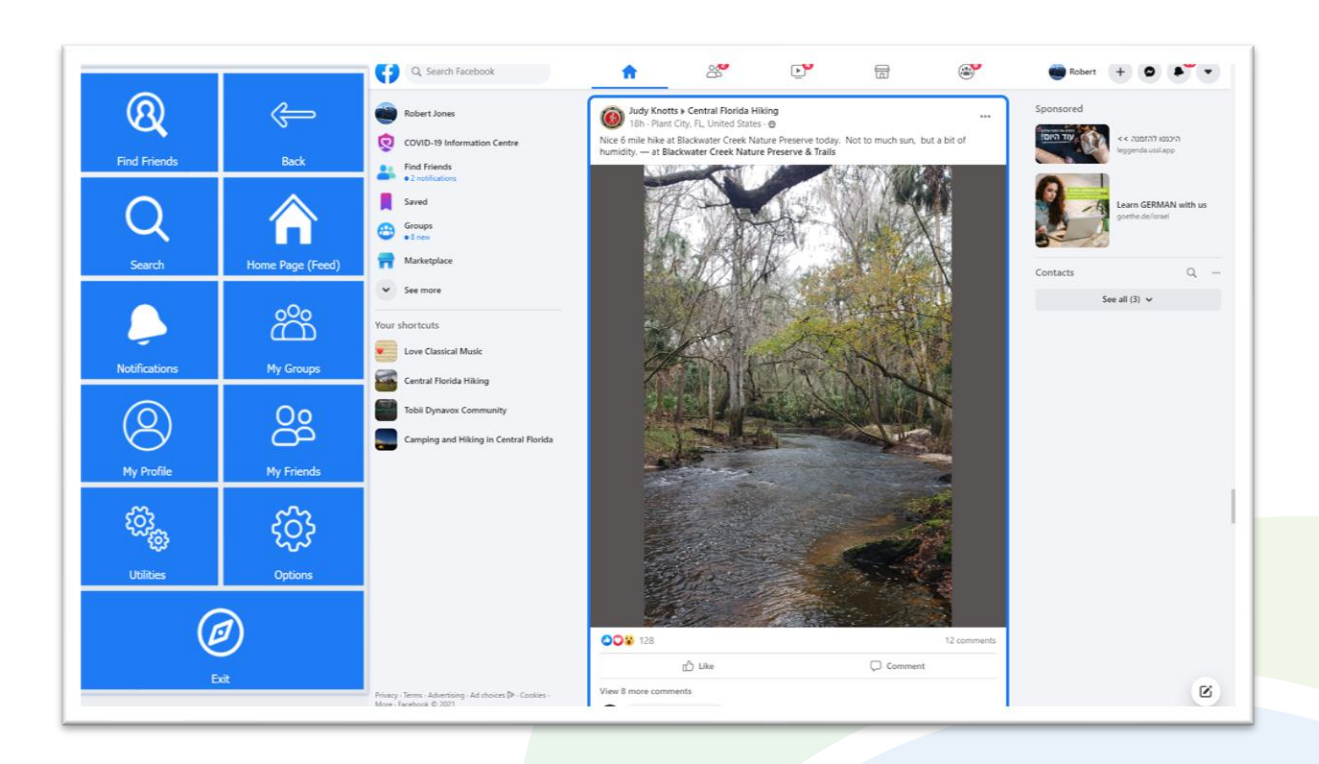

#### **Menu**

- *Home Page (Feed)* go to your Facebook Home Page (**[Page](#page-2-0) 3**).
- *Find Friends* review friend requests from other people. Review Facebook suggestions for new friends.
- *Search* search for posts, people, pages and groups (**[Page](#page-4-0) 5**).
- *Notifications* open and review your notifications.
- *My Groups* browse and visit the groups you are a member of (**[Page](#page-5-0) 6**).
- *My Profile* go to your profile page.
- *My Friends* browse your friends and visit their pages.
- *Utilities Recover* or reopen Facebook, *Block Touch* or *Allow Touch* access, close windows you do not need, close popup messages, zoom in or zoom out…
- *Options* change the computer volume, toggle Facebook dark mode, toggle text enlargement and adjust text size, open the **Join-In [Settings](https://apps.d-bur.com/wp-content/uploads/sites/4/Join-In-for-Grid-3-Settings.pdf)** app, log in and log out of Facebook.
- **Exit** exit Join-In Facebook and return to Grid 3 Grid Explorer.

<span id="page-4-0"></span>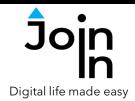

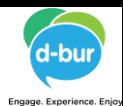

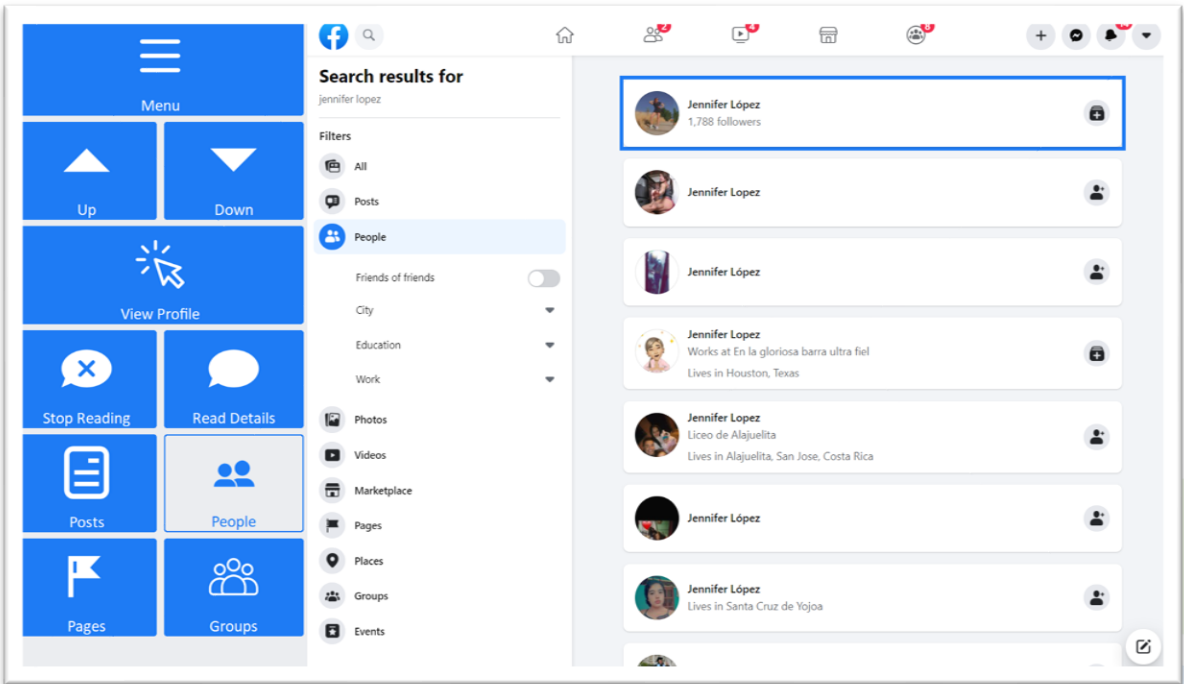

## **Search Results**

- *Menu* go to Accessible Facebook Menu.
- *Posts*, *People*, *Pages*, *Groups* filters the search results, based on the selected type – posts, people, pages or groups.
- *Up* and *Down arrows* browse the search results up or down.
- View [...] click this button to open the selected search result. The caption on the button, and the page it takes you to change based on the current filter – posts, people, pages or groups.
- *Read Details*  hear the details of the selected search result read aloud.

<span id="page-5-0"></span>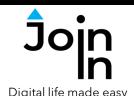

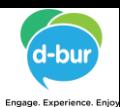

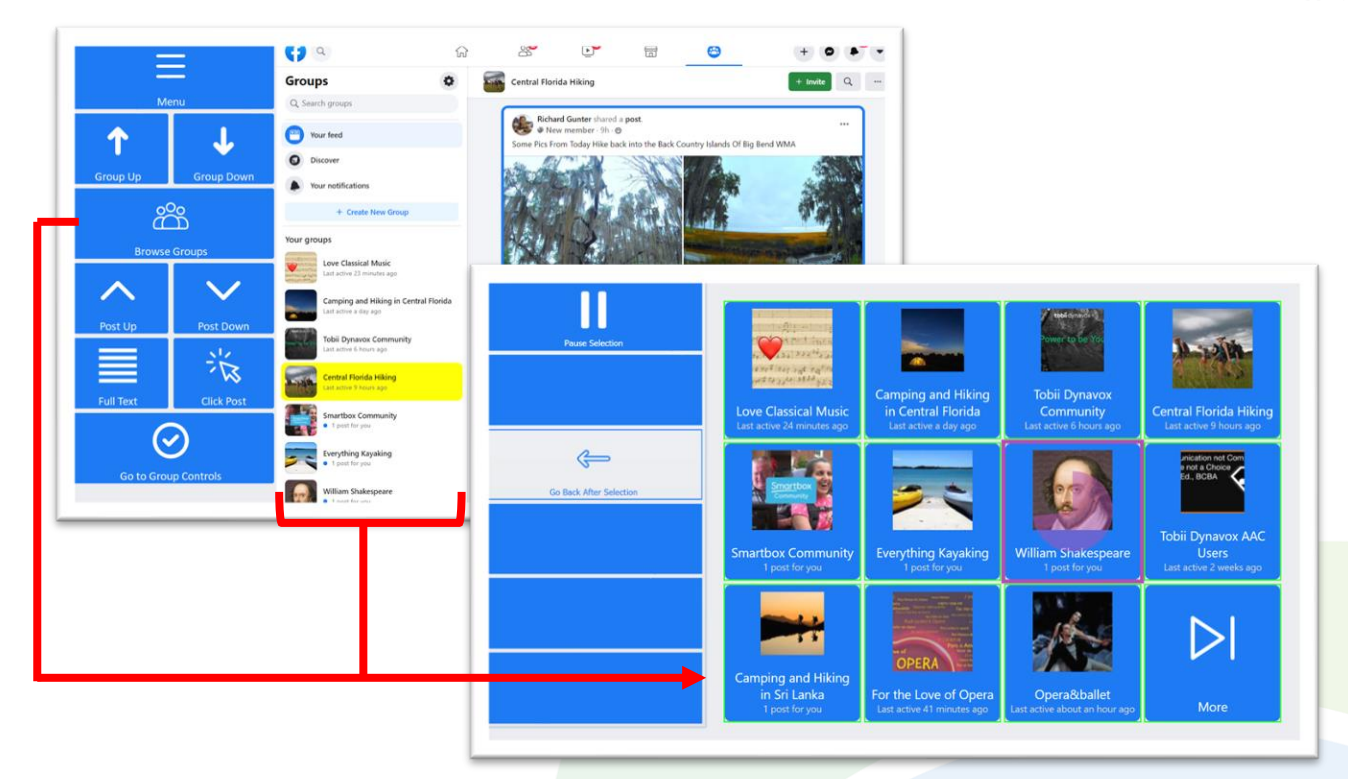

#### **Groups**

- *Menu* go to Join-In Facebook menu.
- *Group Up / Down* move up or down your list of groups.
- *Post Up / Down* click up or down to scroll the posts in the currently selected group.
- *Go to Group Controls* get the full range of post interaction controls that are available when you scroll posts on your home page (**[Page](#page-2-0) 3**).
- *Click Post* if the post contains media you can interact with, clicking here will show a popup *Redirect Message* telling you how to activate the content of the post. See **[Page](#page-6-0) 7** for more details.
- *Browse Groups* opens a popup table to display all the groups you are a member of. You will be redirected to a menu toolbar to help you choose one based on your accessibility settings.
- The buttons you see depend on which control method your Gridset is optimized for; *Switch*, *Eye Gaze*, *Touch* or *Mouse Dwell*.
- Consult the **Join-In [Settings](https://apps.d-bur.com/wp-content/uploads/sites/4/Join-In-for-Grid-3-Settings.pdf)** training cards for more information on how different versions of Join-In Gridsets work in situations like this.

<span id="page-6-0"></span>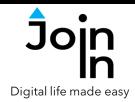

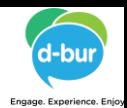

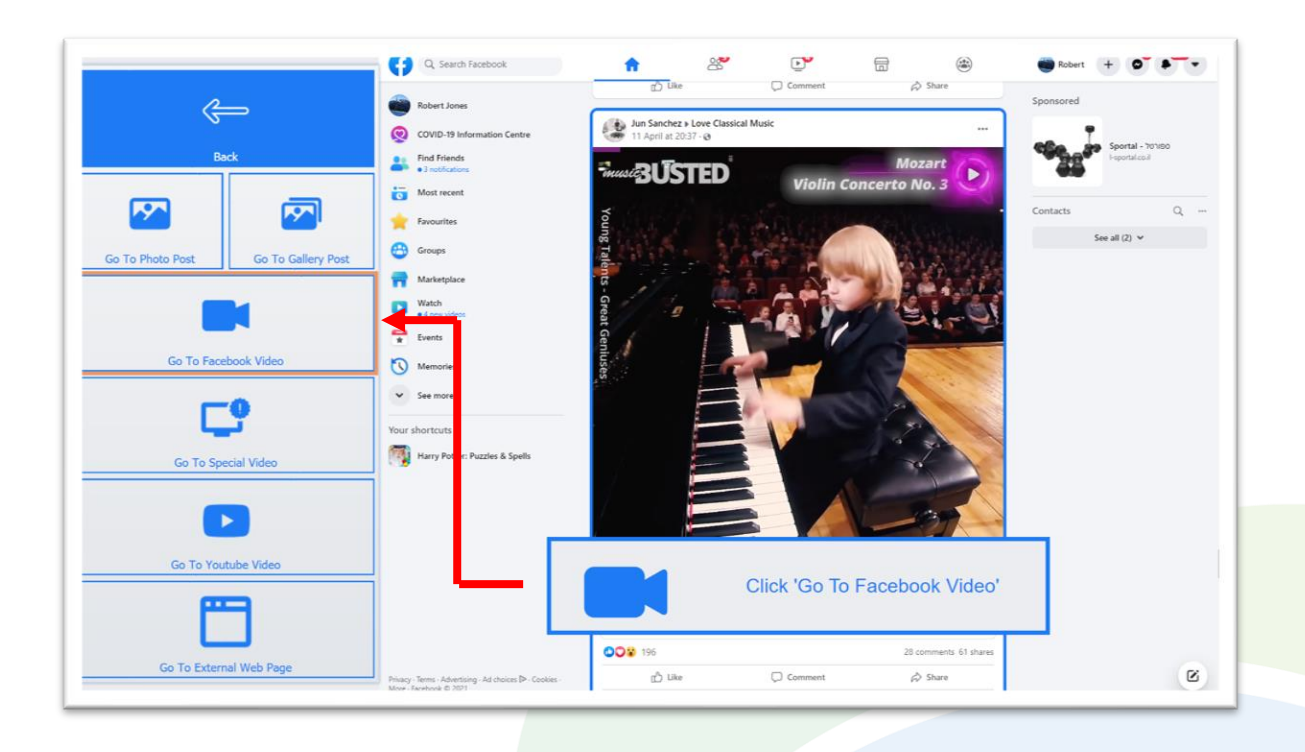

### **Click Post**

- When you scroll through posts in different parts of Facebook, the *Click Post* button allows you to interact with media or links in the post.
- To be able to interact with media and links in a post, you need to have the appropriate buttons available on your Gridset toolbar. To help you get to the right place, a *Redirect Message* will appear as a popup at the bottom of the screen when you use the click post button. Follow the instructions in the message to click the correct *Redirect Button* in the Gridset.
- Join-In Facebook allows you to activate and interact with Photos, Videos and Galleries embedded within Facebook, as well as opening external links to YouTube videos and other web pages.
- You can interact with video posts using the *Video Player* controls see **[Page](#page-7-0) 8**.

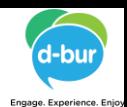

<span id="page-7-0"></span>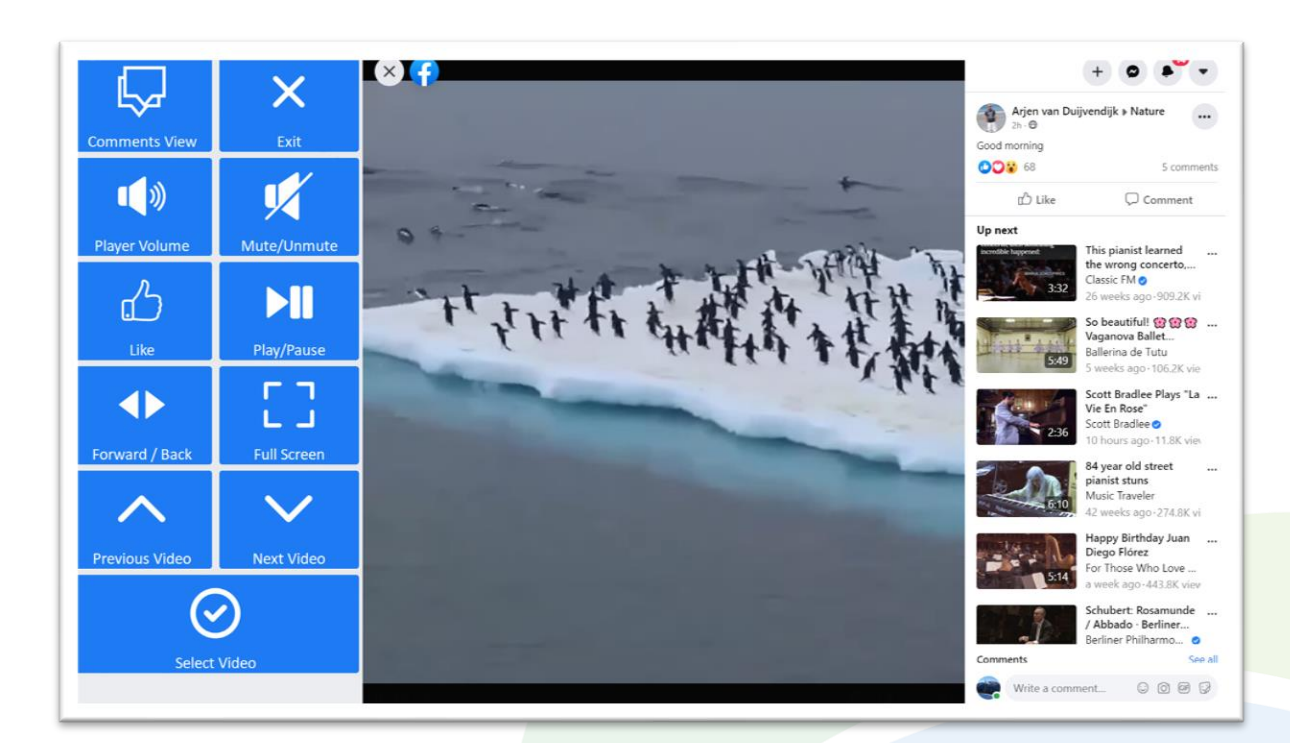

### **Video Player**

- $Exit close$  the video post.
- *Play / Pause* play or pause the current video.
- *Forward / Back* go to a page allowing you to jump forward or backward in the video being played.
- *Player Volume* go to a page with video volume controls.
- *Full Screen* view your video at full size with Join-In **Full [Screen](https://apps.d-bur.com/wp-content/uploads/sites/4/Join-In-Full-Screen-Video-Player-for-Grid-3.pdf) Video Player**.
- Like like the video you are watching.
- *Previous / Next Video* scroll up and down the up next video list and choose one to watch by clicking *Select Video*.
- *Comments View* stay with the same video and see a different view showing the comments instead of the up next videos. You can return to this first page by clicking *Next Videos View*.